# **查收查引提交委托操作指南**

步骤1 登录后,点击查收查引

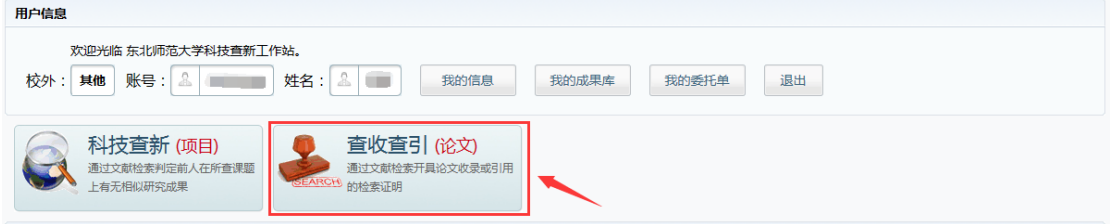

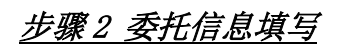

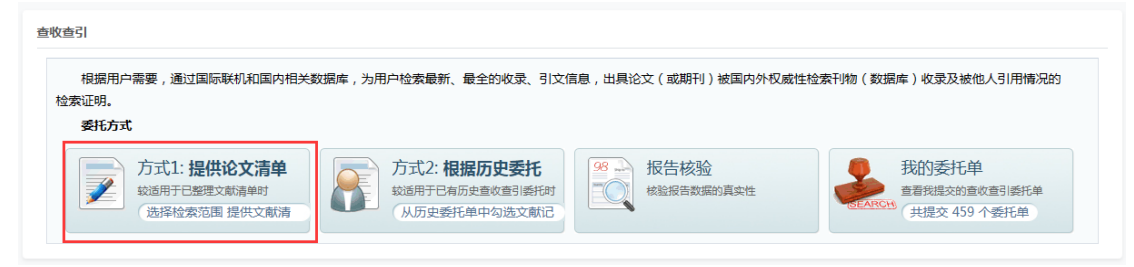

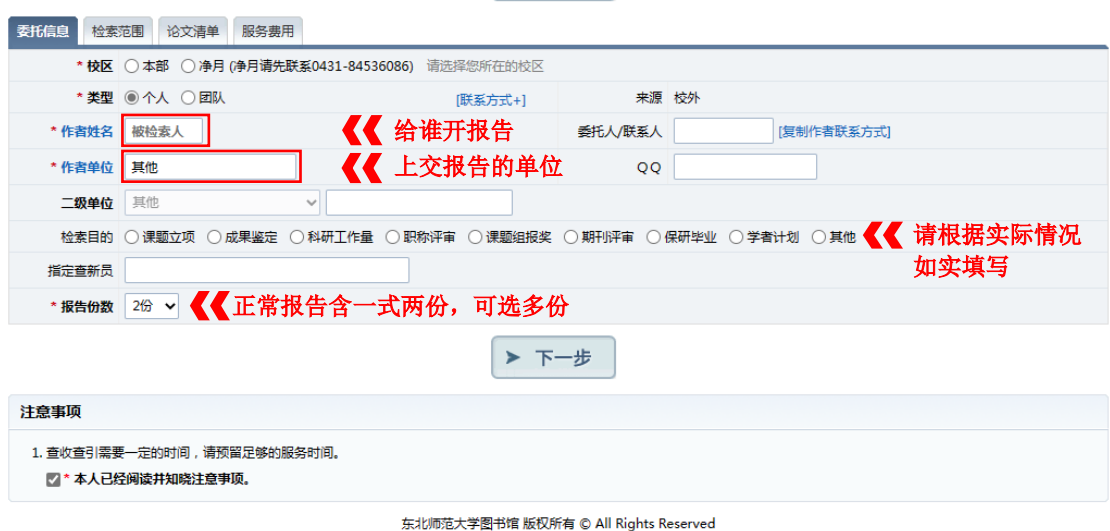

\*为必填项,填完点下一步。

## 步骤 3 选择检索范围

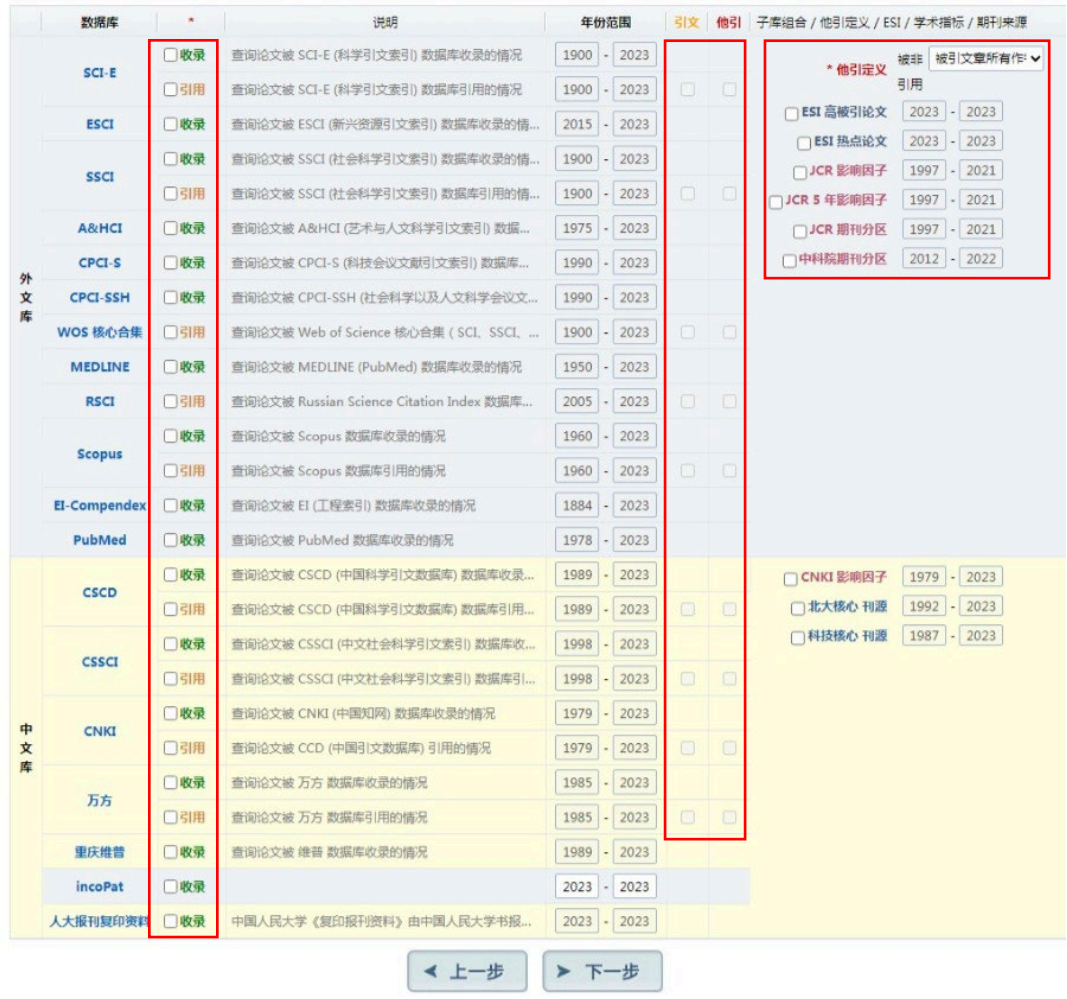

步骤 4 补充论文清单

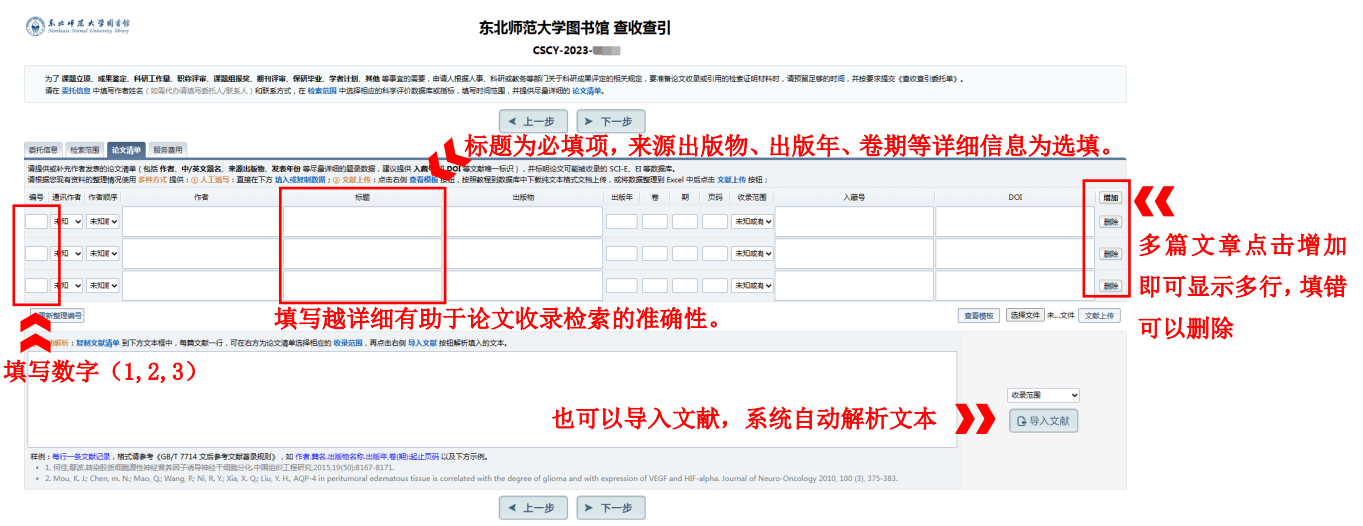

#### 步骤 5 其他信息

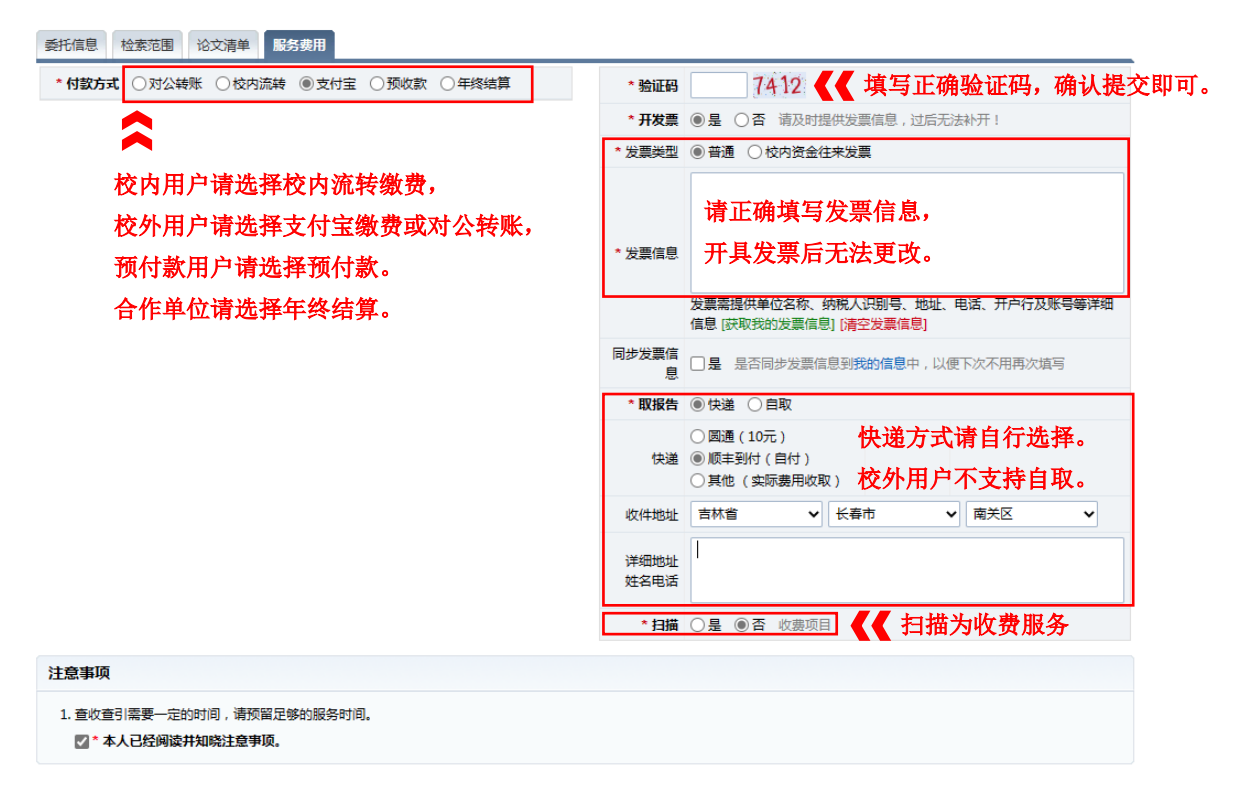

### 步骤 6 出现提交成功对话框, 视为提交成功

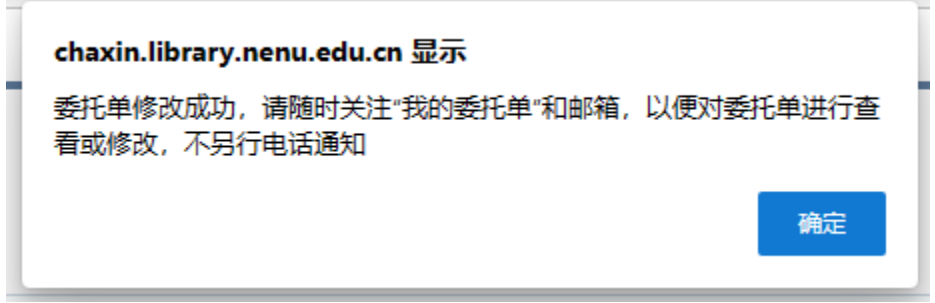

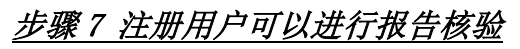

查收查引

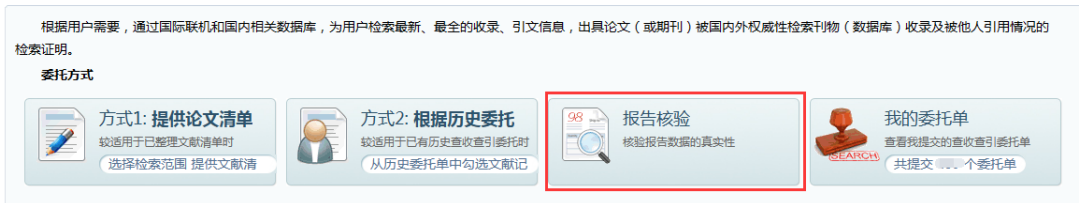

查收查引报告核验

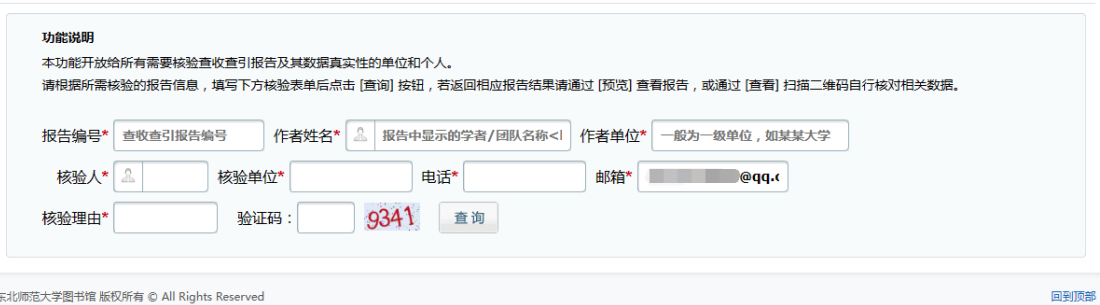

东北师范大学图书馆 版权所有 © All Rights Reserved

# **查收查引确认报告及缴费操作指南**

### 步骤1 登录后,点击查收查引

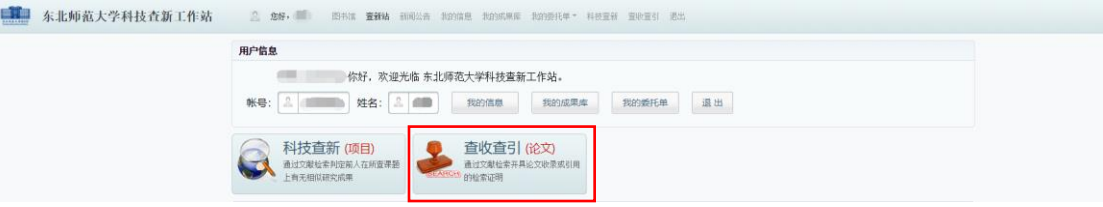

### 步骤 2 查看我的委托

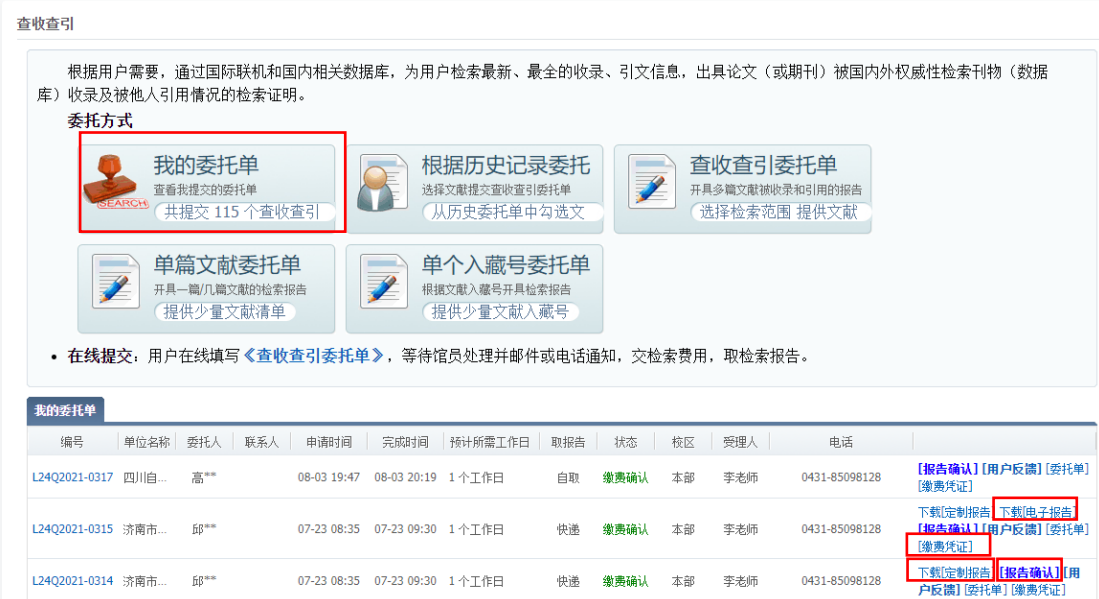

定制报告(没有盖章电子版),核对后请点报告确认,缴费并上传缴费凭证。 电子报告为盖章扫描件。

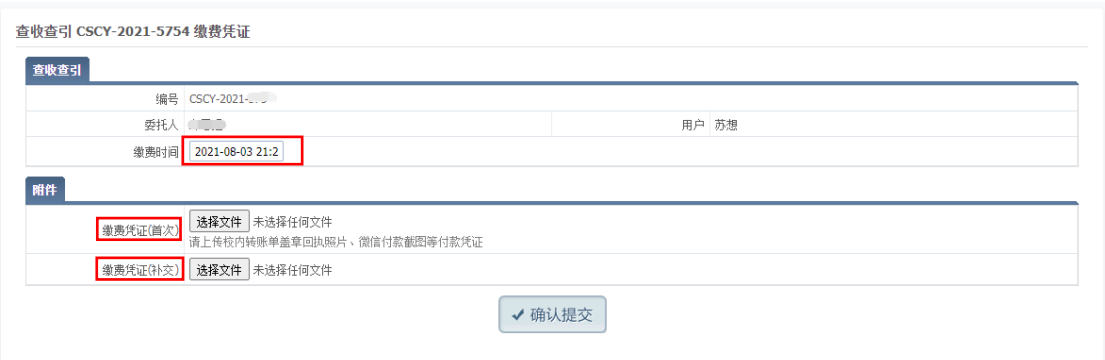

缴费时间请填写支付宝转账时间 如需补交请再次上传缴费截图

### 缴费凭证样本

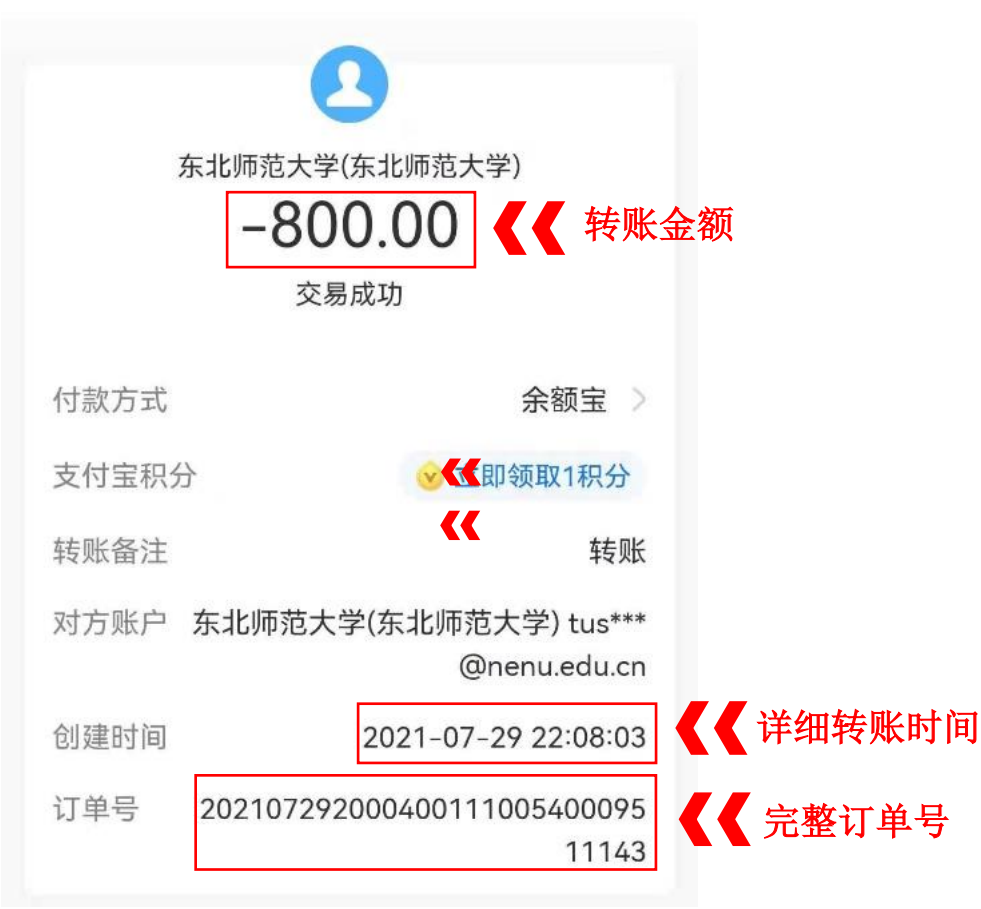